# **Getting Started with OverDrive eBooks on Kobo Aura, Glo, Mini or Touch**

### **For Kobo Aura ONE, use the** *Getting Started with eBooks on Kobo Aura ONE* **guide.**

*If you have a new reader, first follow the setup instructions included with your Kobo.*

### **Install Adobe Digital Editions (ADE)**

You will need to install Adobe Digital Editions (ADE) software on your desktop computer. Go to [http://www.adobe.com/ca/solutions/ebook/digital](http://www.adobe.com/ca/solutions/ebook/digital-editions/download.html)[editions/download.html](http://www.adobe.com/ca/solutions/ebook/digital-editions/download.html)

## **Authorize Adobe Digital Editions (ADE)**

- 1. To download eBooks, the ADE software must be authorized with either an Adobe ID or an OverDrive account. To create an Adobe ID, return to the Adobe website and click on **Sign In** in the upper right-hand corner. Select **Get an Adobe ID** and complete the form to create an account. Adobe will send a verification email.
- 2. Open ADE and click on **Help**. Click on **Authorize Computer**. Enter the Adobe ID email address and password. Click **Authorize**.

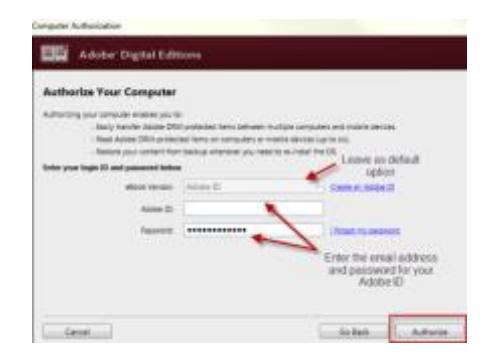

Customers who have used the OverDrive app on smartphone or tablet can use their OverDrive Account instead of an Adobe ID. In the *Authorize Your Computer* screen, change the *eBook Vendor* to OverDrive and then enter the email address and password of your OverDrive Account. OverDrive accounts can be created at [www.overdrive.com](http://www.overdrive.com/)

3. With Adobe Digital Editions open, plug the Kobo reader into your computer. Select **Connect** on the Kobo's display screen. In ADE, 'Kobo eReader' will appear under *Devices* on the left-hand side of the screen.

### **Find and Download eBooks**

1. Go to the Toronto Public Library OverDrive website at [toronto.overdrive.com.](https://toronto.overdrive.com/)

2. Click on **Search**  $\Omega$  to search by title or author or on **Collections** to browse. Look for the eBook indicator to select the eBook version of that title.

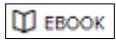

- 3. Click on the cover to find out more about the book. Click on **Borrow** to check out the book. If there is a **Place a Hold** button instead of Borrow, select it to be added to the waiting list.
- 5. Enter your library card number and PIN (last four digits of your phone number) to sign in.
- 6. Click on **the sum to go to your Loans** page. Select the **Download** button next to the book cover. If given a choice of format, EPUB is recommended. Your browser will download an .acsm file, which may automatically open in ADE. If not, click on **Open** (if available) or double-click on the downloaded file.

### **Transferring eBooks to a Kobo eReader**

- 1. The downloaded title will open in Reading view. Click on **Library** in the upper left-hand corner to switch to Library view
- 2. Click on the book cover and drag and drop the title to your Kobo eReader (listed under Devices) or right-click on the cover and select **Copy to Computer/Device** and then **Kobo eReader**.

#### **Renewing eBooks**

The option to place a renewal request becomes available **3 days** before the borrowing period is over.

- 1. Go to **toronto.overdrive.com** and sign into your account.
- 2. Click on the **Request again** button located below the cover image of the book to be renewed.

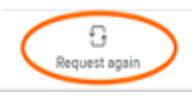

- 3. When the current borrowing period ends, the book will be checked out to you again. If all copies are already checked out, a hold will be placed.
- 4. After receiving the email notifying you that the item is available, return to the **Loans** section of your OverDrive account and click on the **Download** button to download the item again.

**eBooks will automatically expire at the end of the lending period. Returning early is optional.** 

**For more information, go to [help.overdrive.com.](http://help.overdrive.com/)**

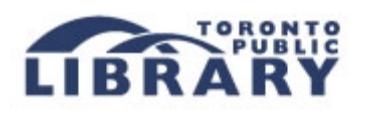